## 【ZOOMの使い方】

URL とパスワードを確認してください。

【入力URL】 <https://zoom.us/j/>○○○○○(11桁の数字)

【ミーティングID】 ○○○○○(11桁の数字)

【パスワード】 \*\*\*\*\*\*(6桁の数字)

1.URL をブラウザに入力します。

 $\rightarrow$  0  $\hat{m}$  9 https://zoom.us/j/96835053080?<mark>status=success</mark> ☆ 2 ☆ …

## 2.

## 【PC の場合】

自動でダウンロードが開始されます。(そうでなければダウンロードボタンを押してください)

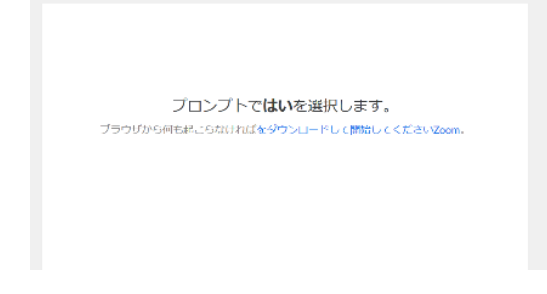

## 【スマートフォンやタブレットの場合】

アプリがダウンロードされていない場合は、アプリをダウンロードしてください。

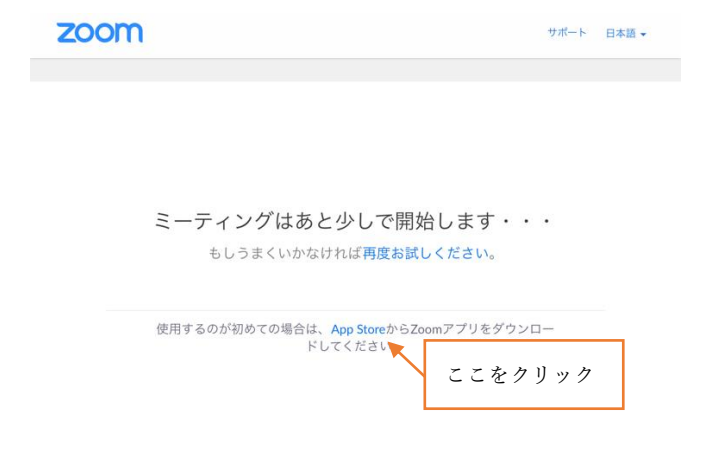

3.ミーティングに参加する/サインインと表示されるので、ミーティングに参加を選択します。 【PC 画面】

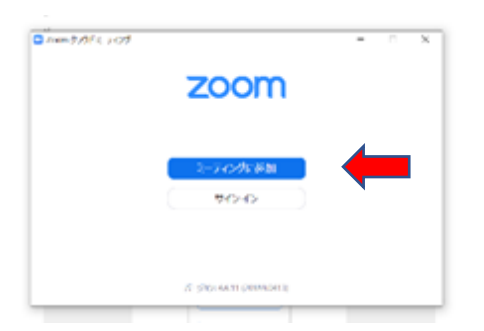

【スマートフォン:タブレット画面】

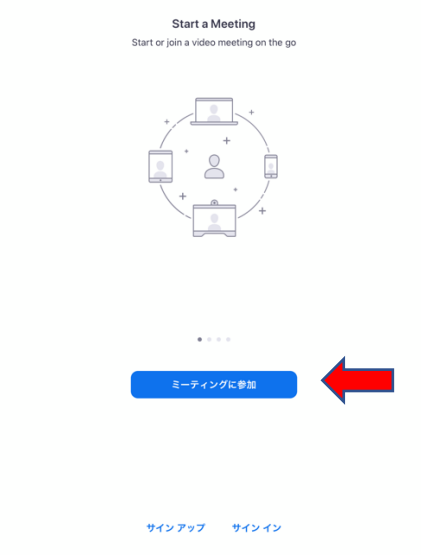

4.自分の名前を入力し、下段に送られてきたパスワードを入力してください。 【PC 画面】

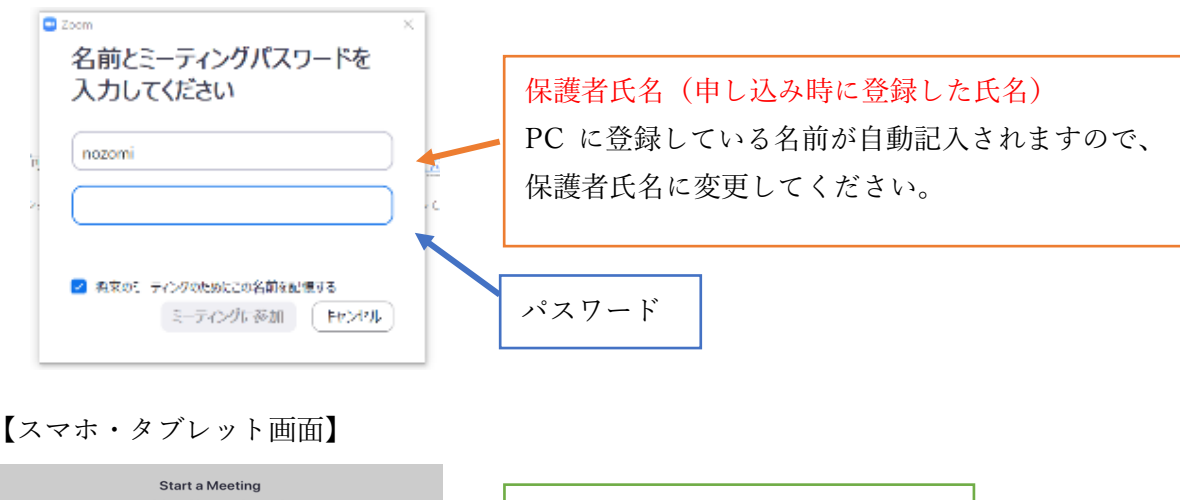

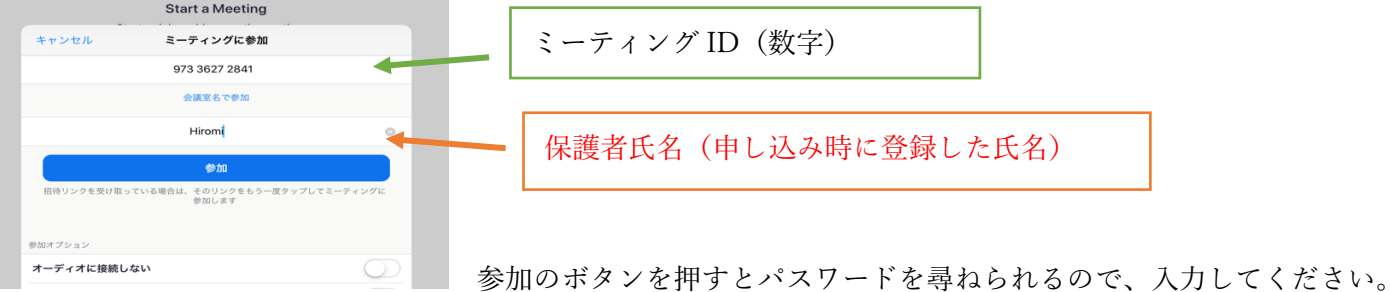

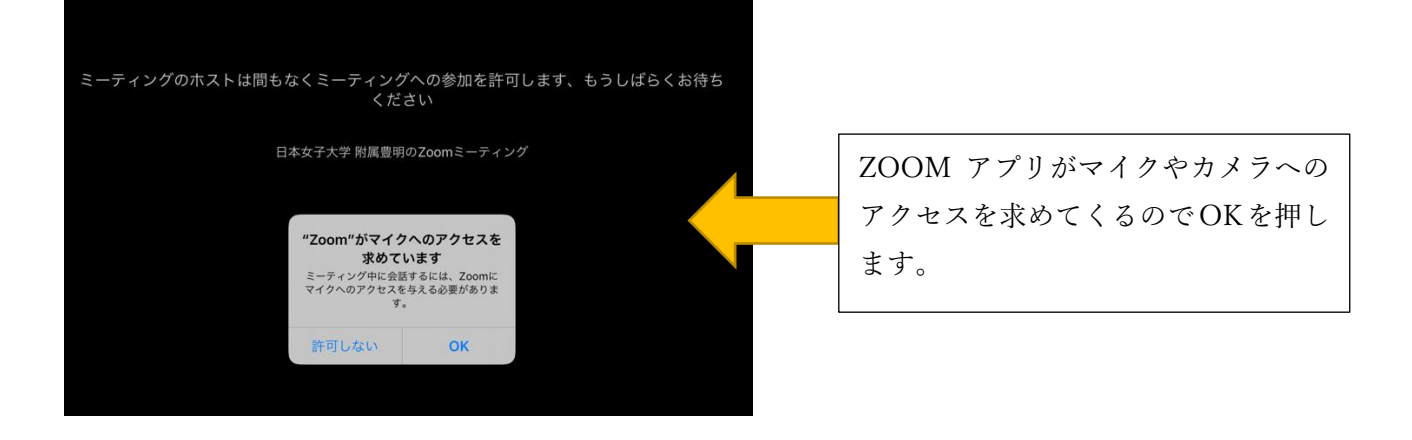

5.ホスト(幼稚園)側が参加を確認し、許可のボタンを押すまで、このまま待機をしてください。

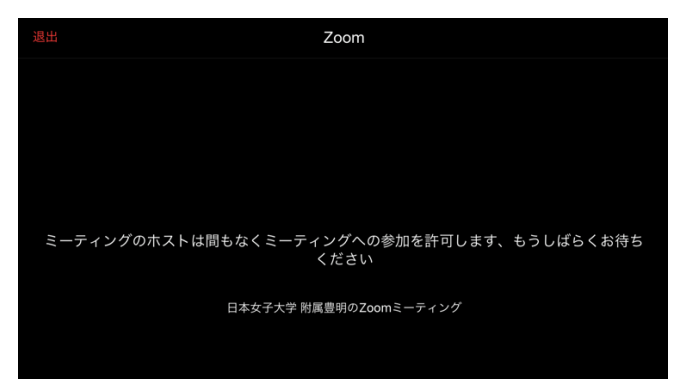

6.ビデオの開始を押すと、画面に顔が映ります。(斜線マークが消えるように)

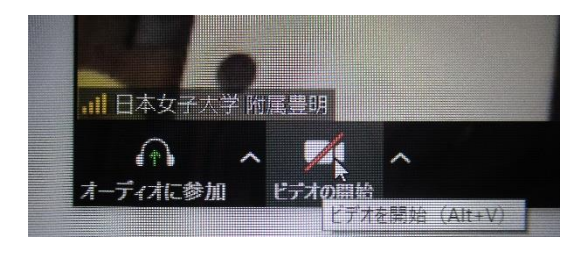

7.「ブレークアウトセッション」を押し、ブレークアウトルームに参加します。 【PC 画面】 【スマホ・タブレット画面】

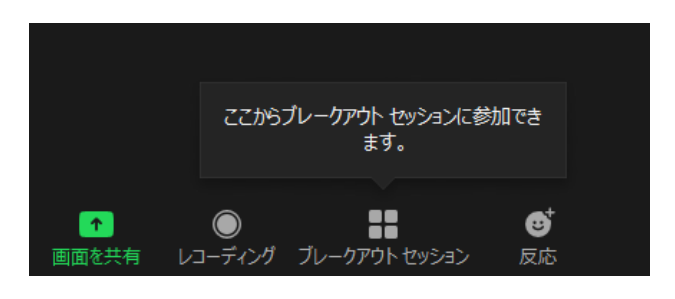

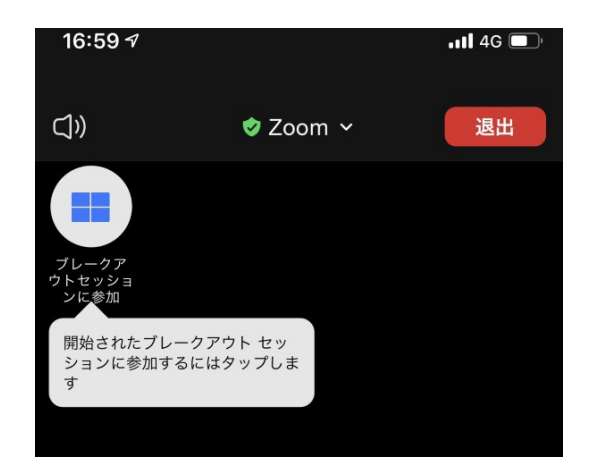

8.個別相談会終了後は、「ルームを退出する」もしくは「退出」を押し、「ミーティングを退出」もしくは「会 議を退出」をクリックします。

【PC 画面】

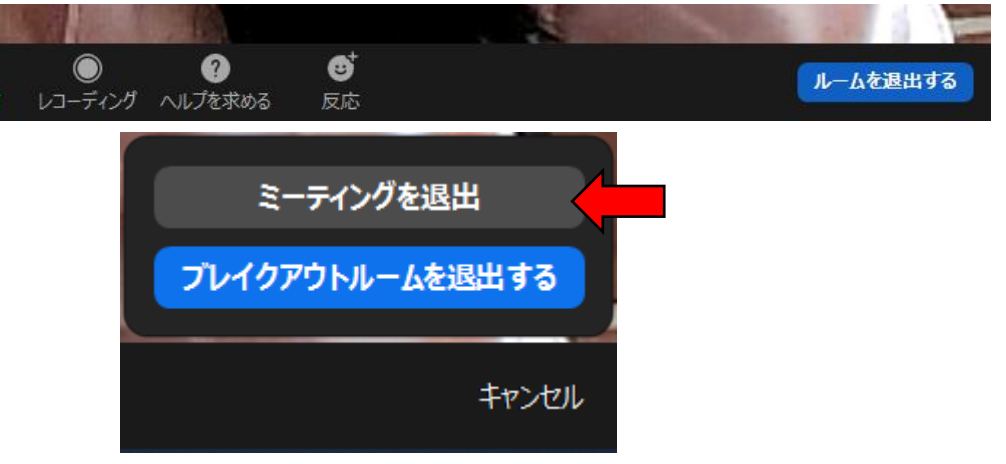

【スマホ・タブレット画面】

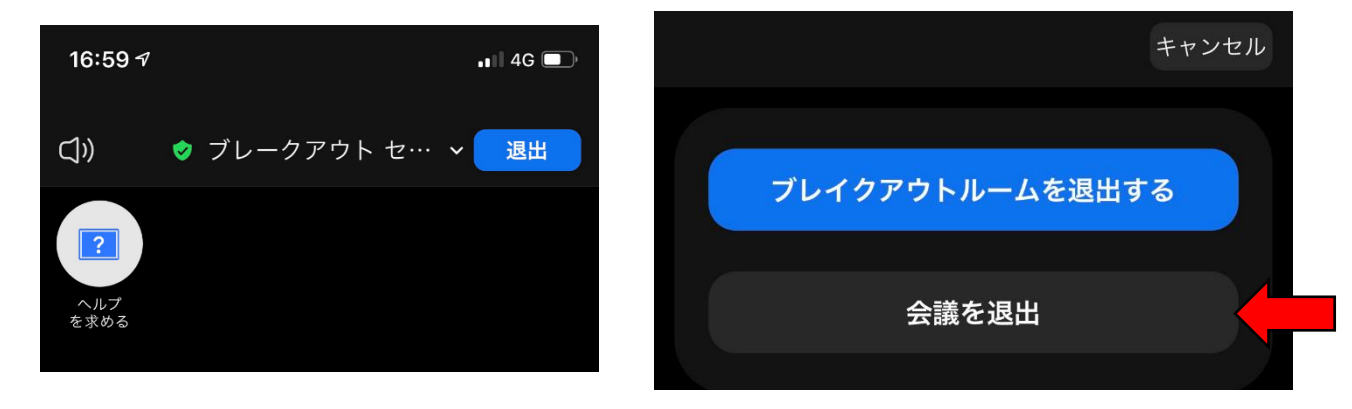

\*ZOOM アプリは事前にダウンロード可能です。(上記の2までは事前に行えます。) 注意!ZOOM について web 検索をすると不正なサイトが上がってくるという事案が発生しています。 ID について記載されている用紙の URL からダウンロードするようにしてください。

アカウントをとる必要はありません。

・基本的に開始時間5分前から ZOOM の部屋をオープンします。